## Generating a MultiSAN/Multi-Domain CSR using Doc.It Certificate Tools

On the Doc.It server, download the Doc.It Certificate tool package if you haven't already: http://docs.docitcloud.com/pub/CertificateTools.zip

Extract the zip file and run CertificateTools.exe. Click Generate CSR.

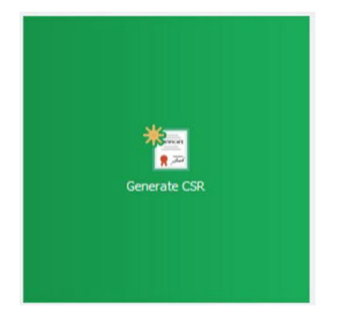

Fill out the form as such:

Project Output Path: Click browse to select where the generated files will be created. Company Domain Name: [yourdomain.com] -your primary root domain. Portal Internet Name: [portal] -the subdomain portion of your primary portal domain. Doc.It Internet Name [docitserver] -the subdomain portion of your secondary subdomain.

Company Name: [the name of your Organization] Organizational Unit: IT City: [your organization's city/main place of business] State/Province: [your organization's State or Province] Country: [your organization's country, usually US or CA] Technical Contact: [your IT support email address]

Click Generate when you're done.

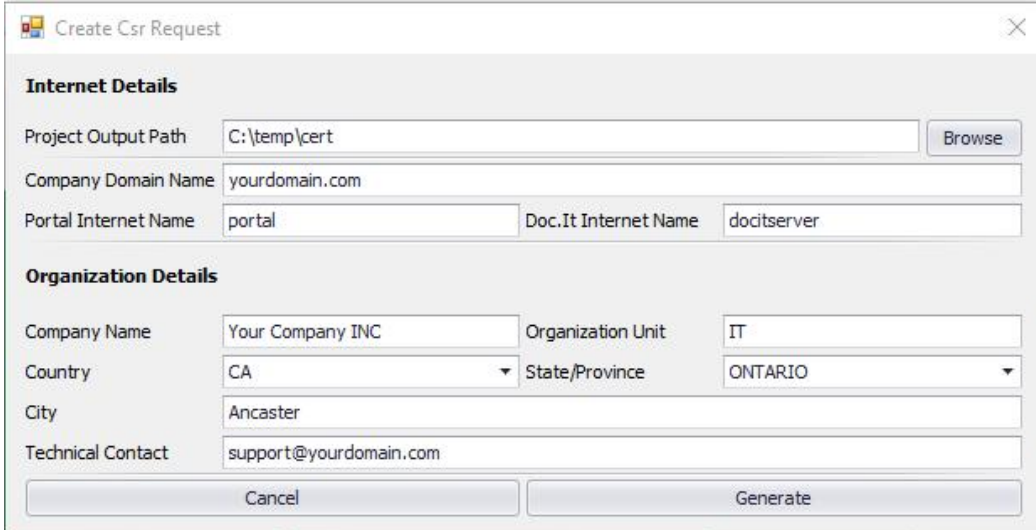

A prompt will confirm success and the directory you specified will now contain a .csr file, a .key file and a .txt file.

**IMPORTANT**: Do not delete or modify the .key file as it is required to complete the certificate when you receive it from the Certificate Authority.

is PC  $\rightarrow$  Windows (C:)  $\rightarrow$  temp  $\rightarrow$  cert  $\checkmark$  $\overline{\phantom{a}}$ Name portal\_yourdomain\_com portal\_yourdomain\_com.key portal\_yourdomain\_com.csr

The resulting CSR file will look like this:

## -----BEGIN CERTIFICATE REQUEST-----

MIIDHzCCAgcCAQAwgaExCzAJBgNVBAYTAkNBMRAwDgYDVQQIDAdPT1RBUk1PMREw DWYDVOOHDAhBbmNhc3RlciEZMBcGA1UECgwOWW91ciBDb21wYW55IE100zELMAkG A1UECwwCSVQxJTAjBgkqhkiG9w0BCQEWFnN1cHBvcnRAeW91cmRvbWFpbi5jb20x HjAcBgNVBAMMFXBvcnRhbC55b3VyZG9tYWluLmNvbTCCASIwDQYJKoZIhvcNAQEB BQADggEPADCCAQoCggEBAL02f352BSUv1B0wY2seaSs+qjd6OcSGFcg1lX+NdgN0 JjfmKsFZMj8yZkhv/Ysy0wdlYYov9TYCm+sSHneN1JjuT3lni4200u5A7MEzVMwL 7oEk7WzYmEjEQ1kt/TPuI7fahi/Wubc6wSgb8hLJ3BiB2qnpZhmA+XFHfxBO9Frj 90qYA3VvWsh5oPEl7cFoLuBBTZiLssnxCltcd8n9aPdkFBYeVKeiC8z/D5P+n6DX N02j0aYE/xeeNWliGzM7I7NvDo7swiFYEhnKYsFH+AzwLQzmnaKphp3wFJQ+4Xy3 LAY6LWNZt5u/3vm2tLU42bxOD9wVMSZmeetAZuh7AbsCAwEAAaA4MDYGCSqGSIb3 DQEJDjEpMCcwJQYDVR0RBB4wHIIaZG9jaXRzZXJ2ZXIueW91cmRvbWFpbi5jb20w DQYJKoZIhvcNAQELBQADggEBACar1Pd2oQgT9ovIEP/nFhPB5b8/4eV2hWGwsQGd 5g2ArX+oaZV2gvrE3+9iyg0/xeMxn1/7zlhnfRoq9At2j32m+ZjGLai0ieTdvk7v KnuUsqBtsLSwE30tULA+1/TGWhp06gAfTDq6dCYGoloijWblKoF/unnuQ6vdtCk1 ERnY7qBsOLpfyCzVHG6covBSHI2lTb98ol5MzsnBXOnI/P8wFkmOQE9swgJLe/nn D+yTuXsKg3LweYS8mrJghF5S8w8VU+1RT10i/iQbCdE2X9Fku68iJ1w+Ae5QQ682 iVeeUZTzm+WCdyaqVHxNqRgZOE/aBqpass9JR++9NnAz07Y= ----- END CERTIFICATE REQUEST-----

Once you have the CSR, upload it to your Certificate Authority when requesting a new certificate or renewing one. For the latter option, ensure that you select the option to renew with a new private key or re-key of the certificate. Follow your Certificate Authority's guides on how to do this, or request support. Doc.It personnel may be able to assist via screensharing session, if you are logged into the Certificate Authority's portal.

## Completing the CSR

Copy the certificate you downloaded from the CA to the directory you saved your .key and .CSR files. Run CertificateTools.exe. Click Complete CSR.

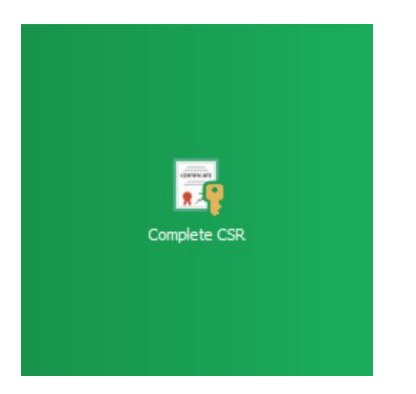

Point the tool to your .key file and the certificate (.crt) file you downloaded from the Certificate Authority.

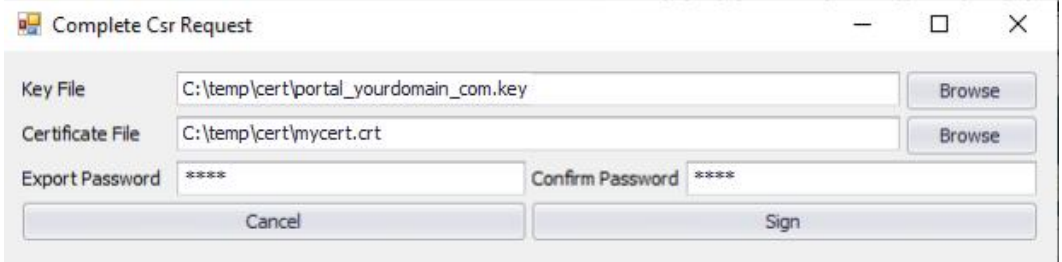

Enter an export password. This will be used to import the resulting file into the Local Computer's Personal Certificate store. Click Sign. A .pfx file is now generated in the same directory as your .key and .CSR files. This is the file you will import into the Local Machine's Personal Certificate Store.

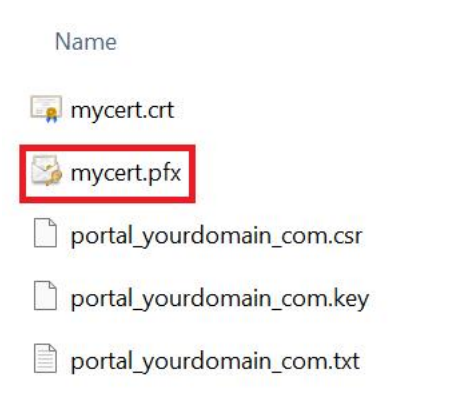